# **Trimble Access - Stakeout EFT Waterway Alignment**

Overview: Stakeout the alignment of a waterway that was designed in the NRCS Engineering Field Tools (EFT) v3.4.1.2 software.

- The waterway surface is exported from EFT.
- Iowa NRCS uses survey units of *International Foot* but EFT v3.4.1.2 labels the units as *US Survey Foot* so the surface file must be updated before importing into Trimble Access.
- Determine the details of any Control Points that you will need. They can be linked from the original survey or a coordinate text file of control points can be uploaded to the Trimble unit.
- The waterway profile cut sheet can be printed to provide profile grade breaks for manual input.
- The alignment is staked from the Roading component of Trimble Access.

## **Exporting WW Information from NRCS EFT**

In NRCS Engineering Field Tools: Export Surfaces

- 1. *File…Export… Surfaces…*
- 2. Input a unique filename {e.g. *Smith WW*} and click Save. Click Ok.

Print Cut-Sheet Report at grade breaks only.

- *3. File… Print Reports…*
- 4. Uncheck all reports and checkmark *Waterway Reports*
- 5. Select all of the waterway reaches needed. Click Next
- 6. Checkmark *Cut-Sheet Report* and input a *Sample Interval* of **10000**. Click Finish
- 7. Click Ok.
- 8. Click Open to view the pdf report.
- 9. Print the report to obtain the Station and Design Elevation of the WW profile.

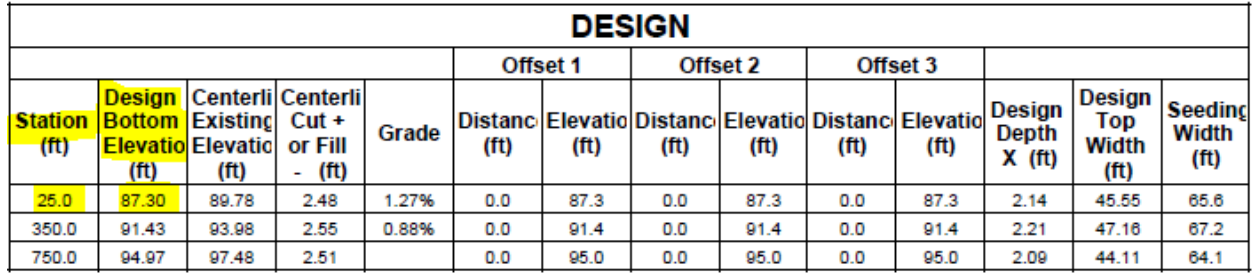

Using Microsoft Excel:

Prepare Exported Surface file so that International Foot is correctly used as units.

- 10. Open the *Update EFT Surface Export units.xlsm* spreadsheet.
- 11. Follow the spreadsheet instructions to open the EFT exported surface. {e.g. *Smith WW*}

12. Save the converted surface file. {e.g. Smith WW IFoot.xml} Close the spreadsheet.

Use the **Trimble Access Upload** steps to transfer the converted Surface file to the controller. Note: Place the .xml file in the same folder that your .job file will be in.

### **Setting up Job for Stakeout of WW CL only**

#### Link Uploaded text file to Job

On TSC3/2 controller

- 13. Power on TSC3 and press the **Trimble** button to launch Trimble Access.
- 14. *Roads…Jobs… New Job….*
- 15. Input a job name for this waterway stakeout survey.
- 16. Select the template for either GPS or Total station.
- 17. Click *Linked Files...*
- 18. Select the file or job with your control points. E.g. *Smith Control.txt*.
- 19. Click Accept.
- 20. Click Accept.

#### Define Waterway Alignment with Elevations

- 21. Click *Define…*
- 22. Select the EFT surface file with your waterway. E.g. *Smith WW IFoot.xml*.
- 23. Click *Edit…Edit…*
- 24. Highlight **Horizontal Alignment**… Click *Edit…*
- 25. To review the highlighted starting point coordinates Click *Edit*
- 26. Press *Next* to see more horizontal positions or Press *ESC*
- 27. Press *ESC* to stop reviewing the horizontal elements
- 28. Highlight **Vertical Alignment**… Click *Edit…*
- 29. Click *New…*
- 30. Input the Station and the Elevation for the starting point of the waterway.
- 31. Click *Store…*
- 32. For the rest of the reaches
	- a. Click *New…*
	- b. *Entry Method* = **VPI**, Click *Ok*
	- c. *Element* = **Point**, Input the Station & Elevation
	- d. Click *Store*
	- e. Repeat
- 33. Click *Accept* when all grade break points have been entered.
- 34. Templates can be created if more than the CL elevation is wanted.
- 35. Click *Store…*
- 36. Input a name for the road E.g. *Smith WW1*. Click *Ok*
- 37. Press *ESC* to return to the Roads menu

## **Stakeout the Waterway CL**

Set up Instrument 38. Set up total station or GPS for surveying as normal.

39. In Trimble Access click *Roads…*

Open the Job (From Roads Program)

- 40. Click on *Jobs… Open Job*
- 41. Highlight the waterway job
- 42. Click Select.

Backsight for Orientation of Survey (From Roads Program) 43. Click on *Survey…* 

- a. For total station click *VX & S Series…*
- b. For GPS click *IaRTN…*
- 44. Continue with normal setup of survey.

#### Stakeout Waterway in Roads

- 45. Click *Survey…Survey Roads…*
- 46. Highlight the Road from the list. E.g. *Smith WW1.rxl.* Click *Next*
- 47. Pulldown *Stake* = *Station & offset*.
- 48. Right Arrow Click on the *Station* to select stationing that you are wanting to stake from the *List* option.
- 49. Screen 2 of 2 shows the planned elevation. The station interval can also be changed.
- 50. Click Start and Move the target to the correct staking location
- 51. Once Target is at acceptable location click accept.
- 52. Input As-staked Name E.g {*SO1004* } for StakeOut and a Code ( e.g. CL WW).
- 53. Click Enter
- 54. Click Store
- 55. Select next station or offset from list and repeat.
- 56. When done with Stakeout Press ESC.

Quit out of Survey

- 57. Switch to General Survey to take a topo shot on a known benchmark or turning point as a final check.
- 58. When survey is completed, Escape to main menu, & click *Survey… End Survey*
- 59. Click  $Yes$  to Powerdown Instrument. Click  $\overline{Ok} \&$  Disconnect the power.
- 60. Click Exit. Click Yes to Power Off.